# HACCP SOFTWARE

## Reinigungskontrollplanung

# BEDIENUNGSANLEITUNG

## **GLR Software**

Friedrich-Fröbel-Strsße 28 47804 Krefeld

Fon 0 21 51 / 978525 Fax 0 21 51 / 978524 http://www.gulersoftware.de

eMail :info@gulersoftware.de

Die Digitalisierung unserer Serviceleistungen wurde aus Mitteln des Förderprogramms Mittelstand Innovativ & Digital (MID) des Landes NRW gefördert.

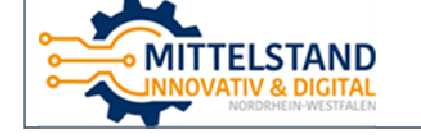

# **FİRMA İŞ KONTROL BÖLÜMÜ**

**Bu Bölümün amacı firmada düzenli yapılan işlerin kontrolünün yapılmasını sağlamaktır.** 

**Bu bölümde yapılması gerekenler.** 

**1-Firmada içindeki bölümlerin tesbit edilmesi .** 

- **1-Üretim 2-Paketleme 3-Depo 4-Dolaplar 5-Mutfak 6-Büro 7-Atölye 8-Bahçe 9-Arabalar Bu örnekler çoğaltılabilir..... 2-Bu bölümlerde yapılacak işlerin tesbiti. 1-Yerleri yıkama 2-Masaların temizlenmesi 3-Duvarların yıkanması 4-Bıçakların temizlenmesı 5-XXXX makinanın temizleme 6-XXXX makinanın ???? noktasının temızlenmesı 7-xxxxx makinanın ???? parçasının değşmesi 8-B-FN-2345 arabanın yag değişimı 9-B-FN-2345 arabanın fren bakımı 10-B-FN-2345 arabanın genel bakımı 11-Bos kasaların toplanması 12-Tuvalet kağıt –sabun kontrolü 13-üretim kanal kapaklarının kontrolü 14-Soğutucu derecelerinin kontrolü 15-Labor örneklerinin alınması Bu örnekler çoğaltılabilir..... 3- Yapılacak ışlerin zaman planlaması. Burada iki seçenek bulunmaktadır 1-her iş için haftanın belli günlerini seçme Örnek -Yerleri yıkama .............................. pt / sa / ça / pe/cu/ Ct -Soğutucu derecelerinin kontrolü... Pt /ça /cu -XXXX makinanın temizleme.............Cu 2-her iş için bir gün periyodu saptama -xxxxx makinanın ???? parçasının değşmesi 15 günde bir --FN-2345 arabanın yag değişimı 90 günde bir** 
	- **-Deponun düzenlenmesi………………………. 10 günde bir**

**4- Yapılacak ışlerin sorumlu personelinin belirlenmesi Örnek** 

> **-XXXX makinanın temizleme.............Cu………………Ahmet -FN-2345 arabanın yag değişimı 90 günde bir….…Hasan -Deponun düzenlenmesi……………. 10 günde bir…….Mehmet -Soğutucu derecelerinin kontrolü... Pt /ça /cu ………..Ali**

**5- Yapılacak işte artıkel kullanılacaksa miktarının belirlenmesi** 

**-XXXX makinanın filitre değişimi .....Cu…Ahmet….3 adet** 

**-XXXX makinanın yağ değişimi .....15 gün Hasan .1,3 Litre Her iş için menge verilmesi gerekmez ancak işi yapan insanın dikkati çekilmek ve dikkat etmesi gerekiyorsa menge yazılır.** 

**Bu bilgiler programa girildikten sonar program günlük yapılacak işleri istenilen güne göre ayrıntı listesini verir.** 

 **Günlük olarak – firma bölümlerine göre – personele göre vs** 

**Yapılan işler sorumlu kişi tarafından onaylanarak işlem tamamlanır. Program yapılan işlerin yeni terminlerini otomatık belirler. YAPILMAYAN işler bir sonraki işlem listesine otomatık alınır. Yapılmayan işlerin listesi alınır.** 

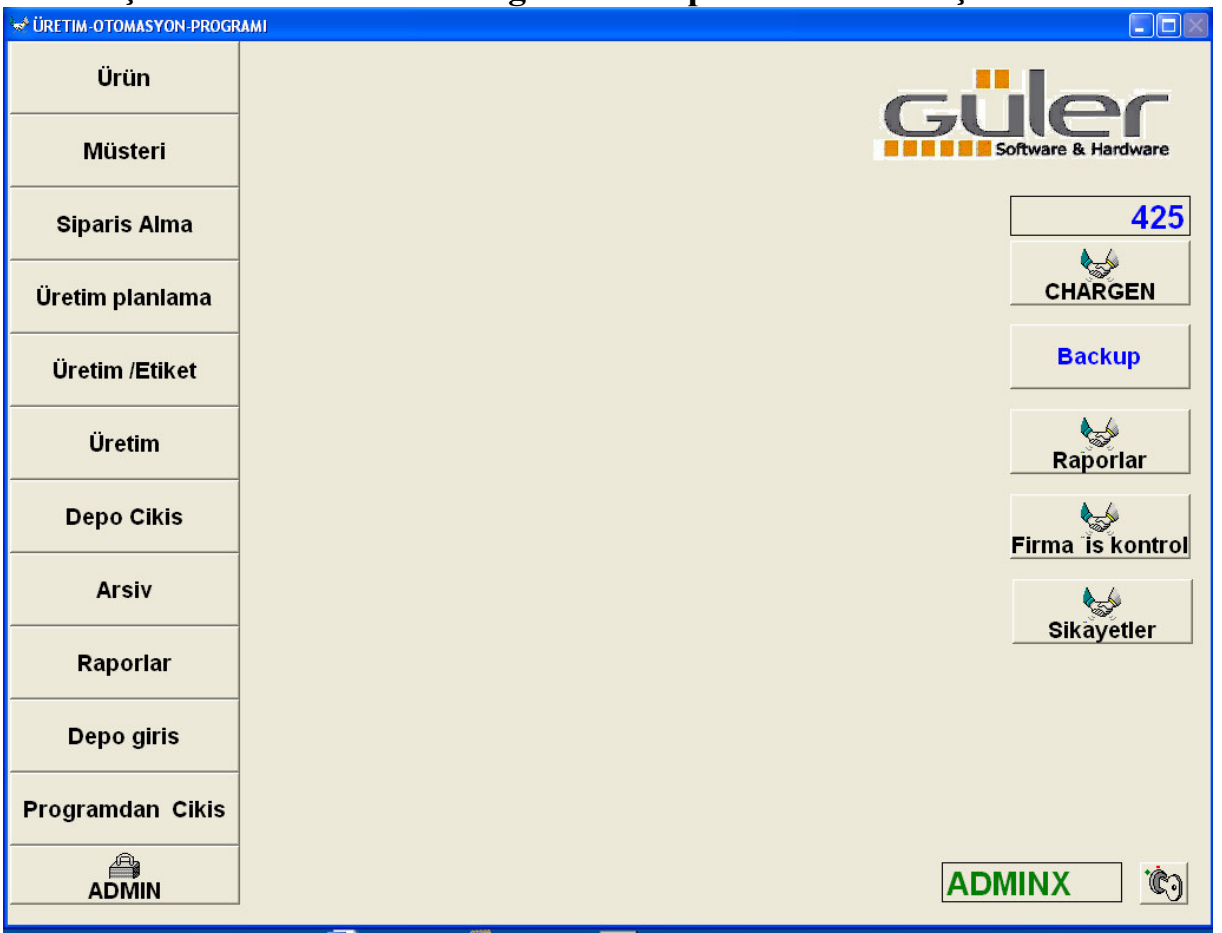

## **Firma iş kontrol sistemine Program Ana penceresinde ulaşılmaktadır.**<br>EDE

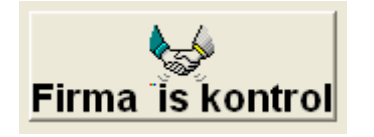

**Ana pencerede Butona bastığınızda Aşağıdaki pencere açılır.** 

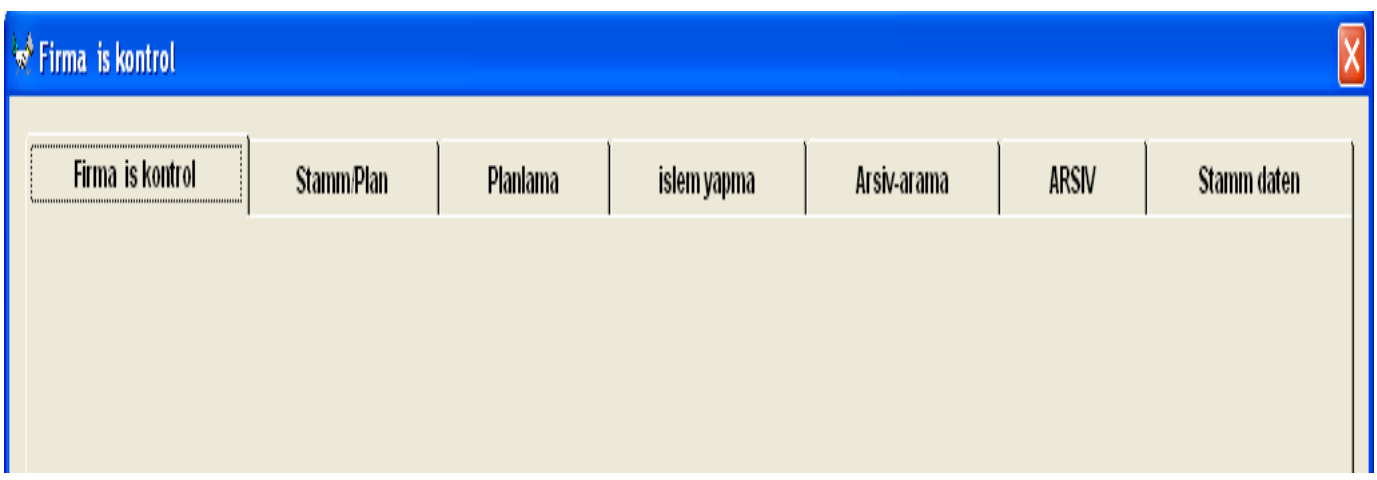

**Bu pencerede aşağıda sıralanan bölümler bulunmaktadır** 

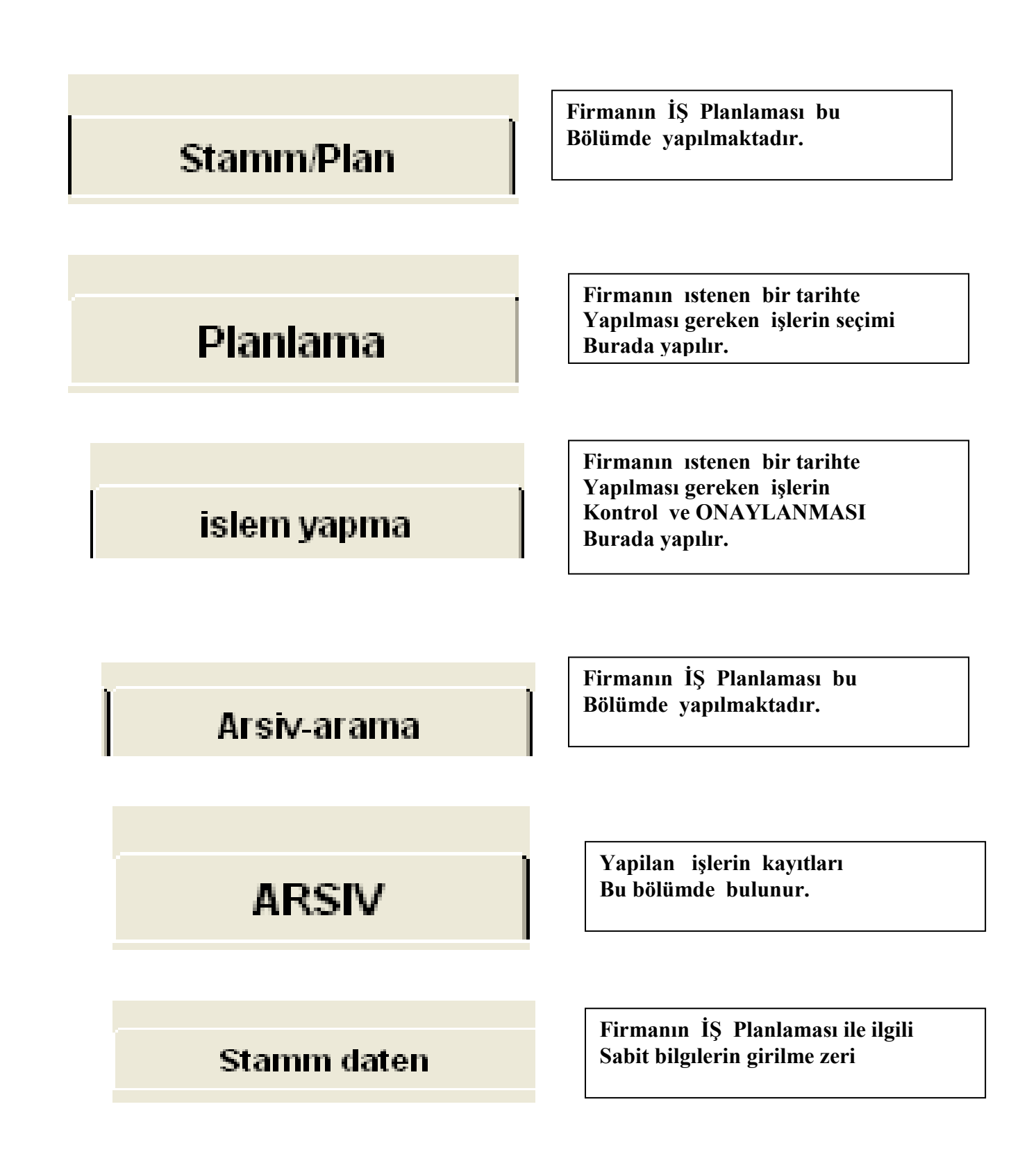

#### **Stamm daten**

#### **Aufgabe Bölüm** Nr. Aciklama Nr. Aciklama  $10$  Uretim 1001 Yerlerin yikanmasi 11 Paketleme 1002 Masalarin temizlenmesi 12 Depolar 1003 Duvarlarin Yikanmasi 13 Dolaplar 14 Atölye 1004 Bicaklarin temizlenmesi 15 Büro 1005 Kiyma Makinasinin yag degisimi 16 Mutfak H  $1006$  $17$  Bahce 18 Arabalar Yeni kayit Sil Yeni kayit Sil

#### **Firmanın İŞ Planlaması ile ilgili sabit bilgıler burada girilmekte Sol bölümde firmada yapılacak işlerin nerede olduğu guruplanır.**

**Sağ bölümde ise yapılacak işler tanımlanır.** 

## Stamm/Plan

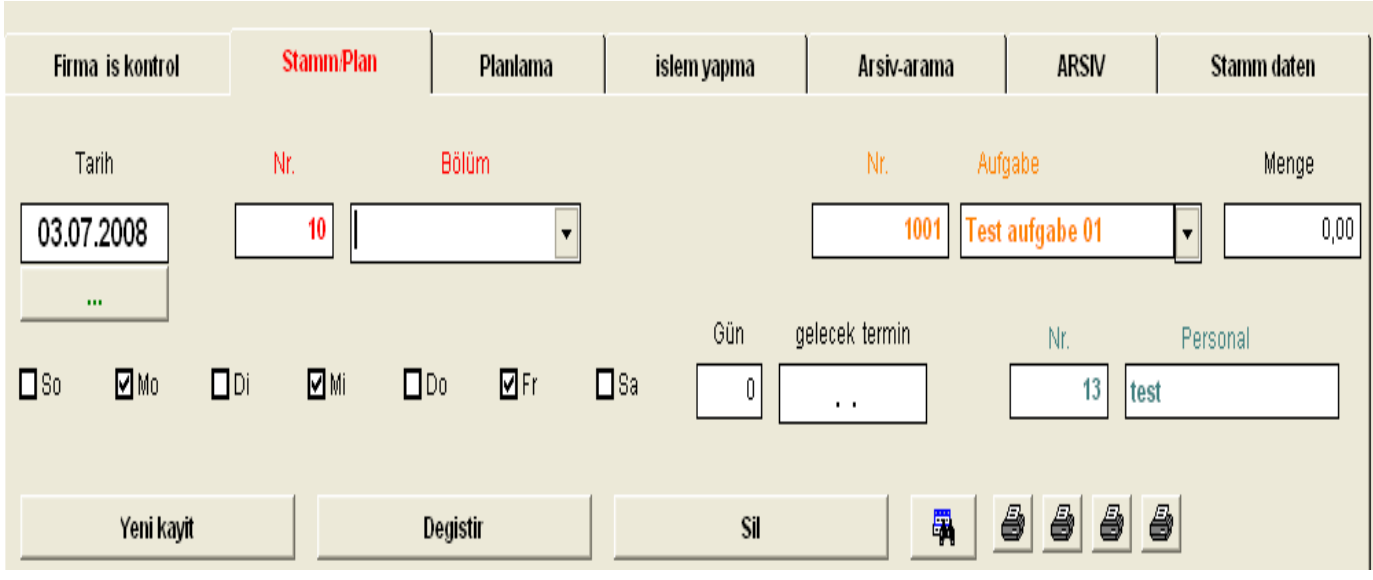

**Firmanın İŞ Planlaması bu bölümde yapılmaktadır. Ayrıntıları aşağıda açıklanmıştır.** 

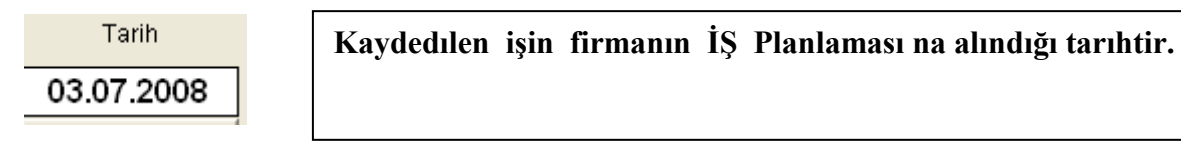

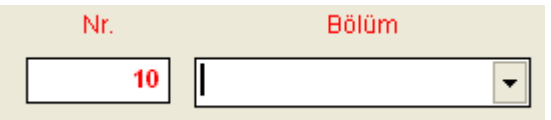

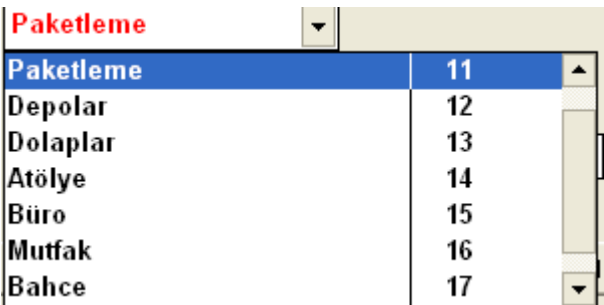

**Planlamaya alınacak işin hangi bölümde olduğu Yazılmakta. Daha önce girilen bölümlerin listede Seçılme olanağı vardır.Bunun için sağdaki OK işaretine basılması gerek** 

**Basıldığında programa daha önceden girilen Bölümlerin listesi ekrana gelir. Kullanıcı Bunlardan birisini seçer.** 

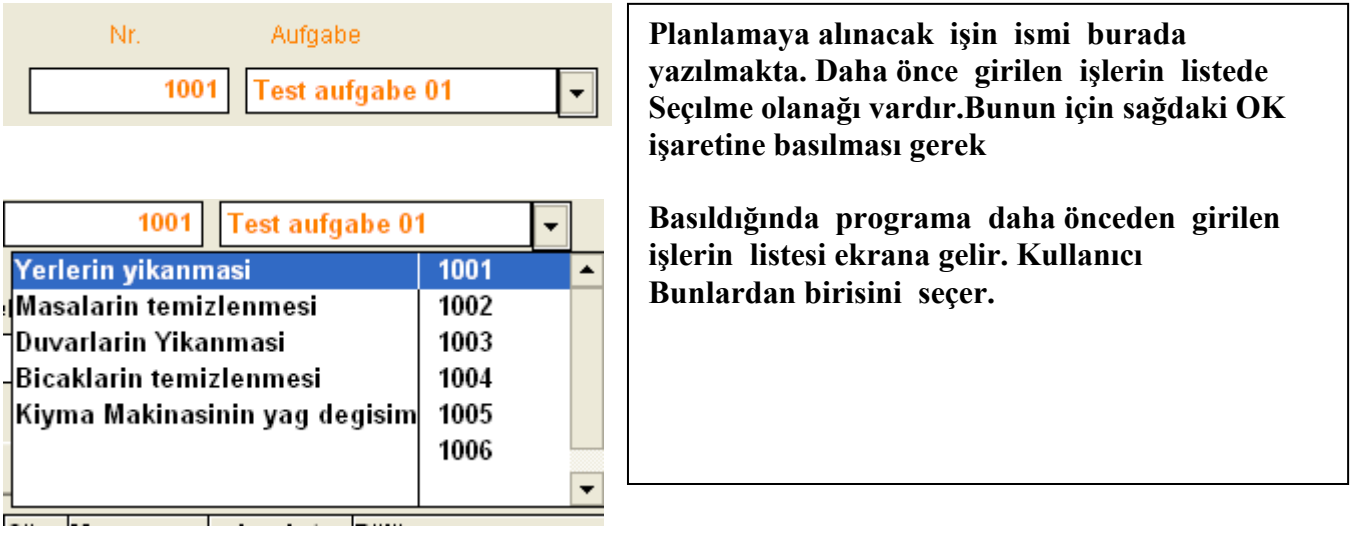

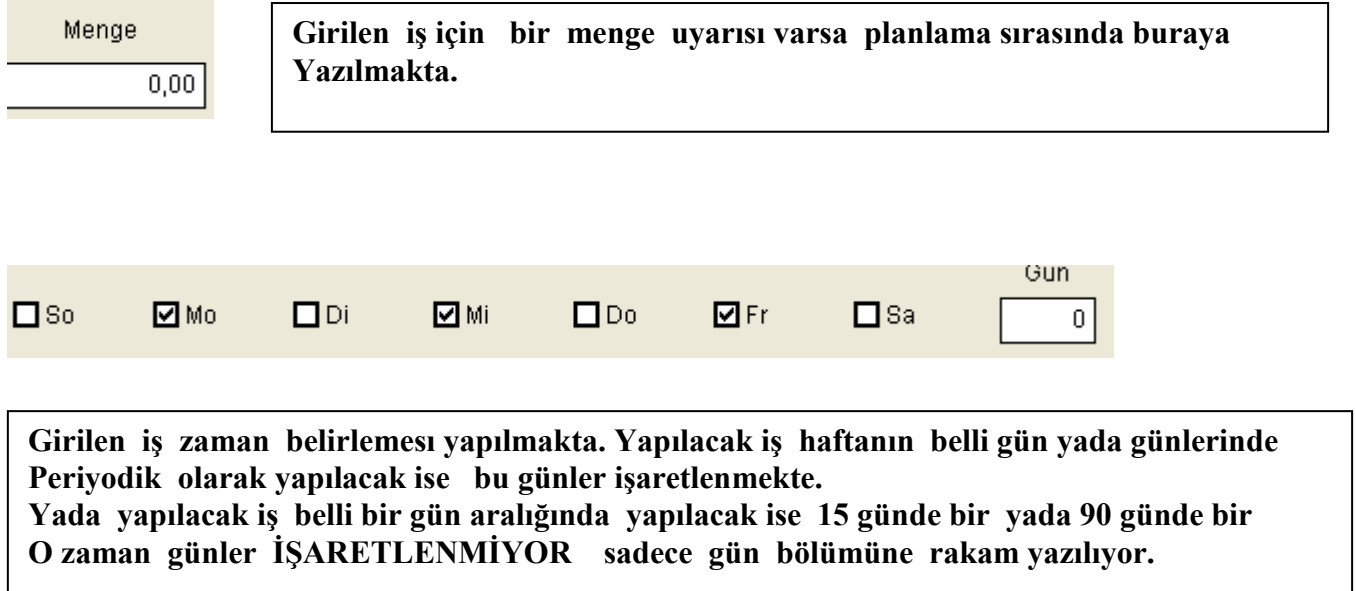

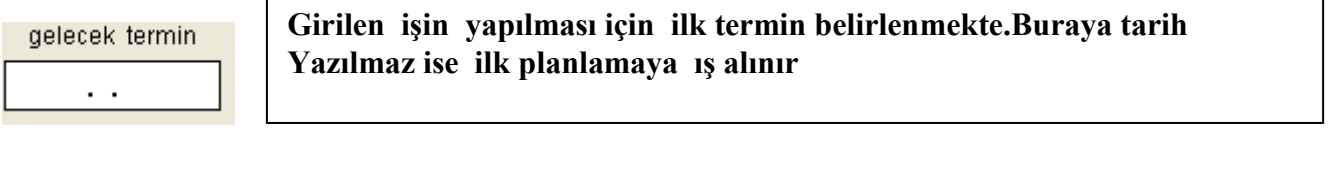

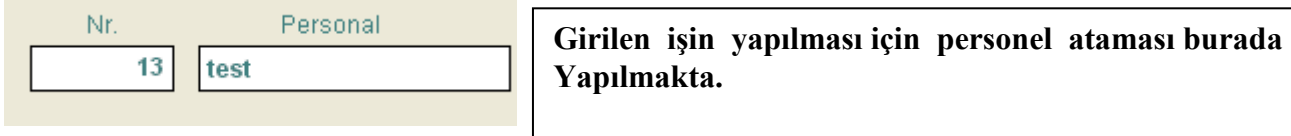

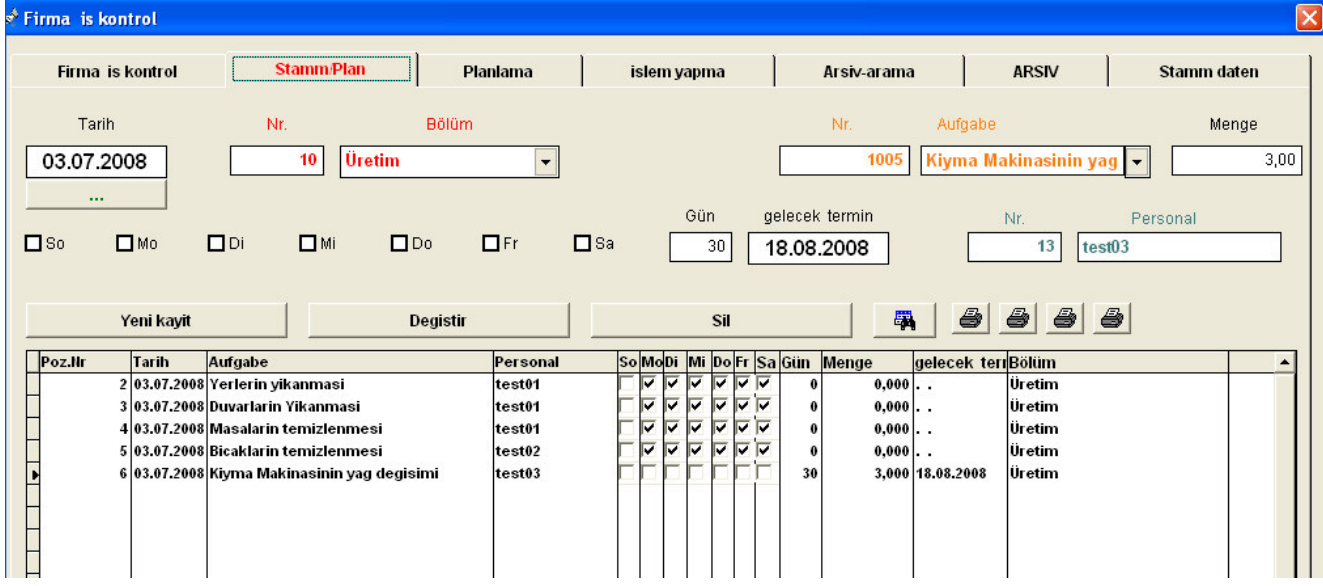

**Girilen işler burada liste halinde görülür. Burada gürülen işler firmanın düzenli Takip etmek istediği işlerdir. Bunların 4 ayrı formatta raporları alınabilir. Raporlar soldan sağa sırası ile**

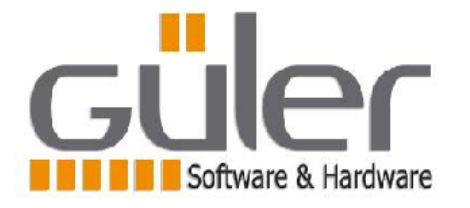

**Girilen işin genel bilgileri** 

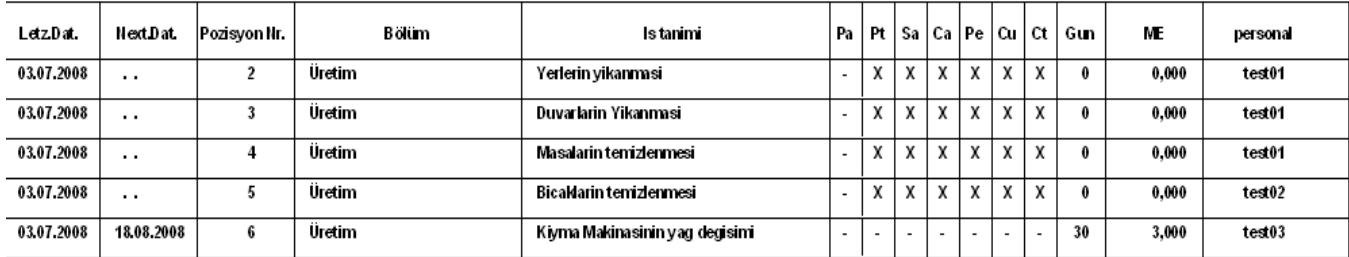

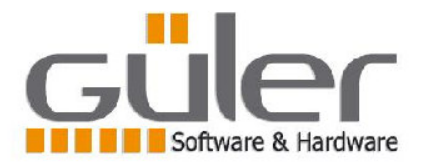

#### **Girilen işin Bölümlere ayrılarak genel bilgileri**

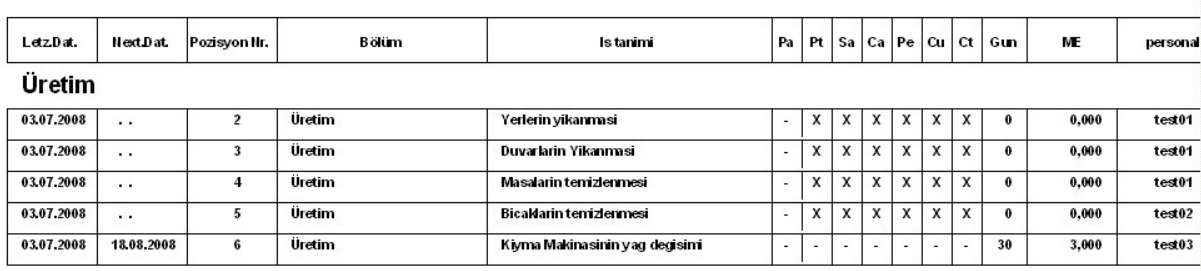

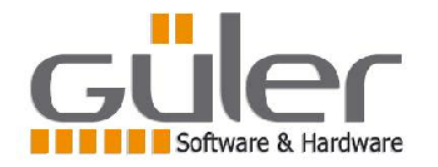

**Girilen işin iş ismine göre ayrılarak genel bilgileri** 

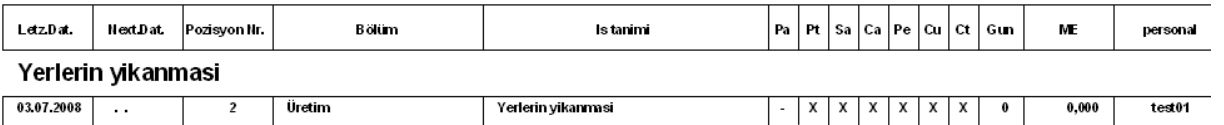

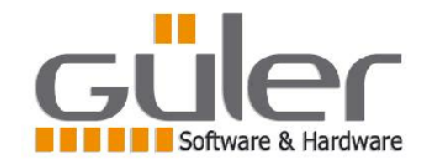

**Girilen işin iş ismine göre ayrılarak genel bilgileri** 

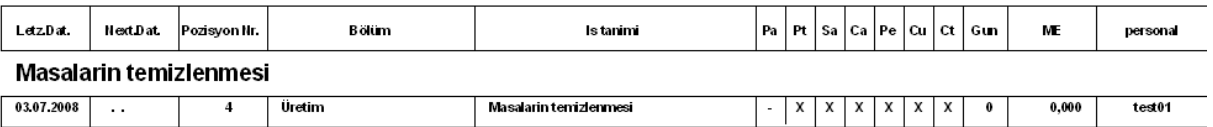

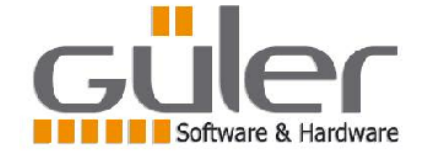

**Girilen işin iş ismine göre ayrılarak genel bilgileri** 

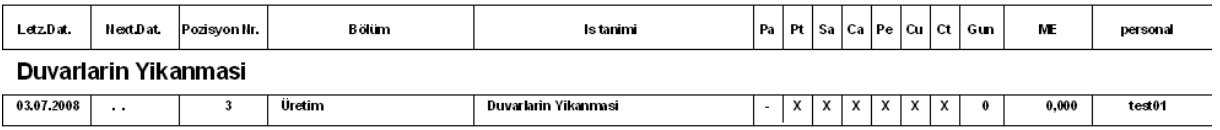

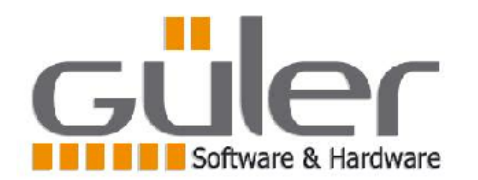

#### **Girilen işin Personele ayrılarak genel bilgileri**

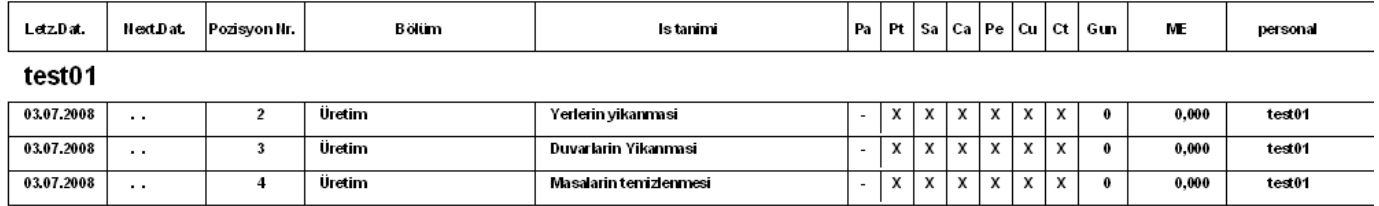

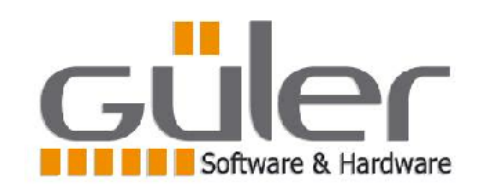

**Girilen işin Personele ayrılarak genel bilgileri** 

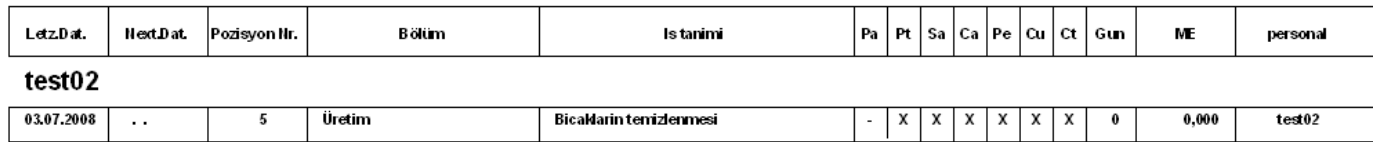

**Girilen işin BÖLÜMLERE İŞLERE VE PERSONELE göre raporlarda Her biri ayrı sayfalara basılmakta. Bunun amacı BÖLÜM İŞ ve PERSONEL olarak Basılan raporlar sorumlulara ayrı ayrı verilebilmekte.** 

### Planlama

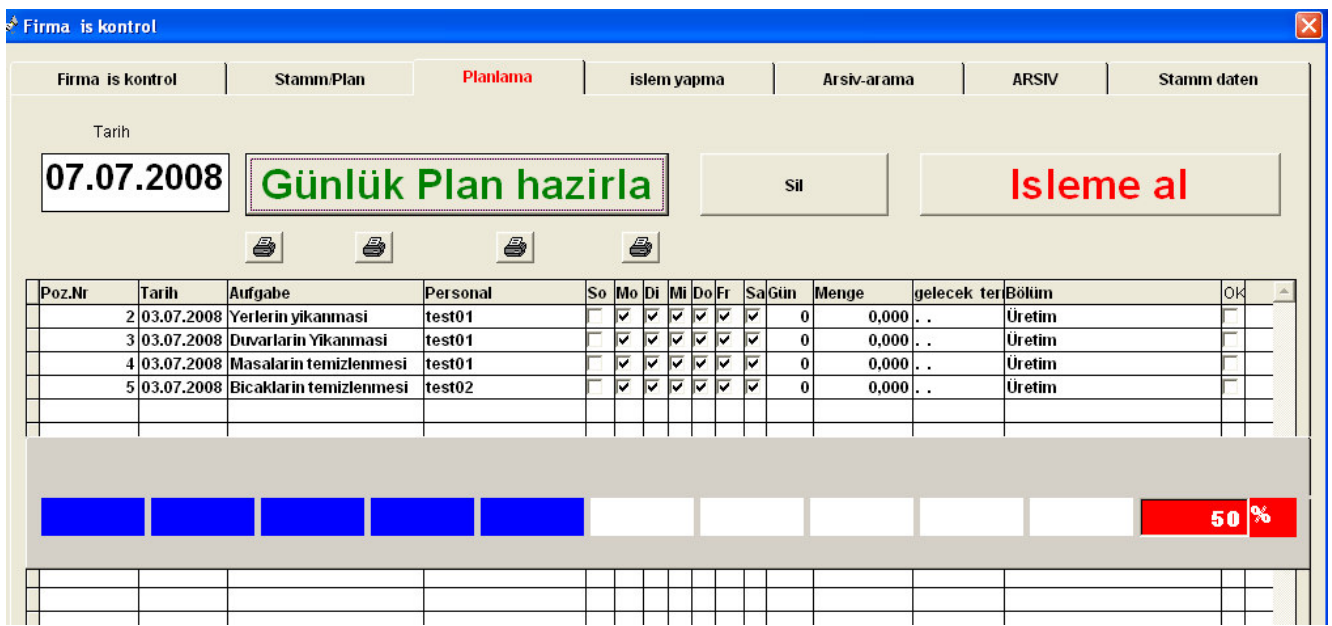

**Bu bölümde tarıh yazıp GÜNLÜK PLAN HAZIRLA butonuna bastığınızda İstenen günde yapılması gereken işler listelenir.** 

**Bu bölüm kullanıcının farklı tarihlerde yapılacak işlerin önceden bakılabilmesi İçin kullanılır.** 

**Bu bölüm aynı zamanda günlük yapılacak işlerin ÖN PLANLAMASI için kullanılır.** 

**Kullanıcı bu bölümde yapılması gereken bazı işleri erteleye bilir Bunu listede seçtiği İşi SIL butonuna basarak işi listede çıkarır.** 

### **Isleme** al

**Bu bölümde IŞLEME AL Butonuna basıldığında SEÇİLEN TÜM İŞLER yapılmak Üzere IŞLEM YAPMA bölümüne aktarılır. İşlem yapma bölümünde daha önce alınan Bir işlem varsa ÖNCE Kİ İŞLEMİN kontrol edilip kapanması gerekir. Yani Bir işlem Kapanmadan diğeri üzerinde çalışma olanağı bulunmamakta.** 

#### islem yapma

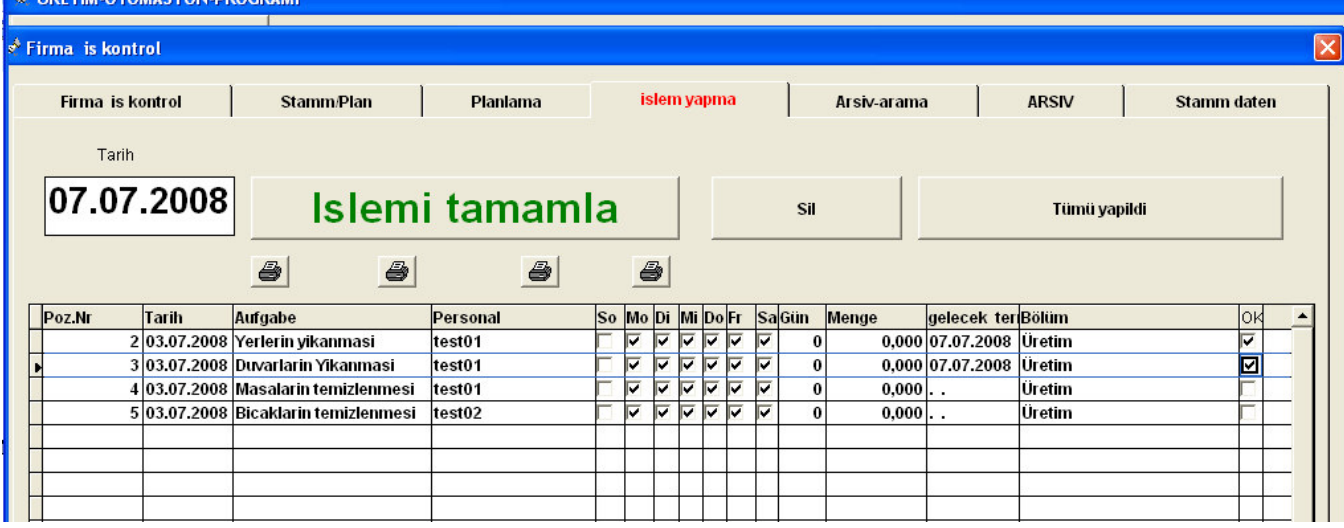

**Yapılması gereken iş ler Burada listelenir** 

Tümü yapildi

**Yapılması gereken iş ler in tümü yapıldı ve kontrol edildi ise yukardaki butana basıldığında tüm listedeki işler yapılmış kabül edilir ve OK bölümü işaretlenir yeni terminleri yazılır. Yapılmayan işler OK seçeneğindeki işaret kaldırılarak belirlenir** 

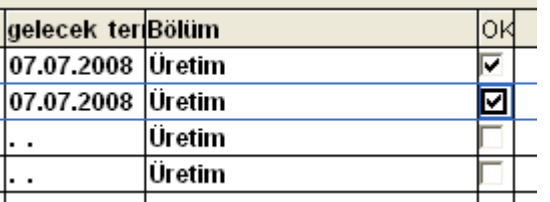

**Yapılan işler tek tekte kontrol edilerek OK Bölümü işaretlene bilir. OK bölümü işaretlendiğinde yeni termin Otomatik hesaplanarak yazılır.** 

## Islemi tamamla

 **İŞLEMİ TAMAMLA butonuna basılarak İŞLEM tamamlanır. Liste boşalır. Kayıtlar ARŞİV bölümüne alınır .** 

#### Arsiv-arama

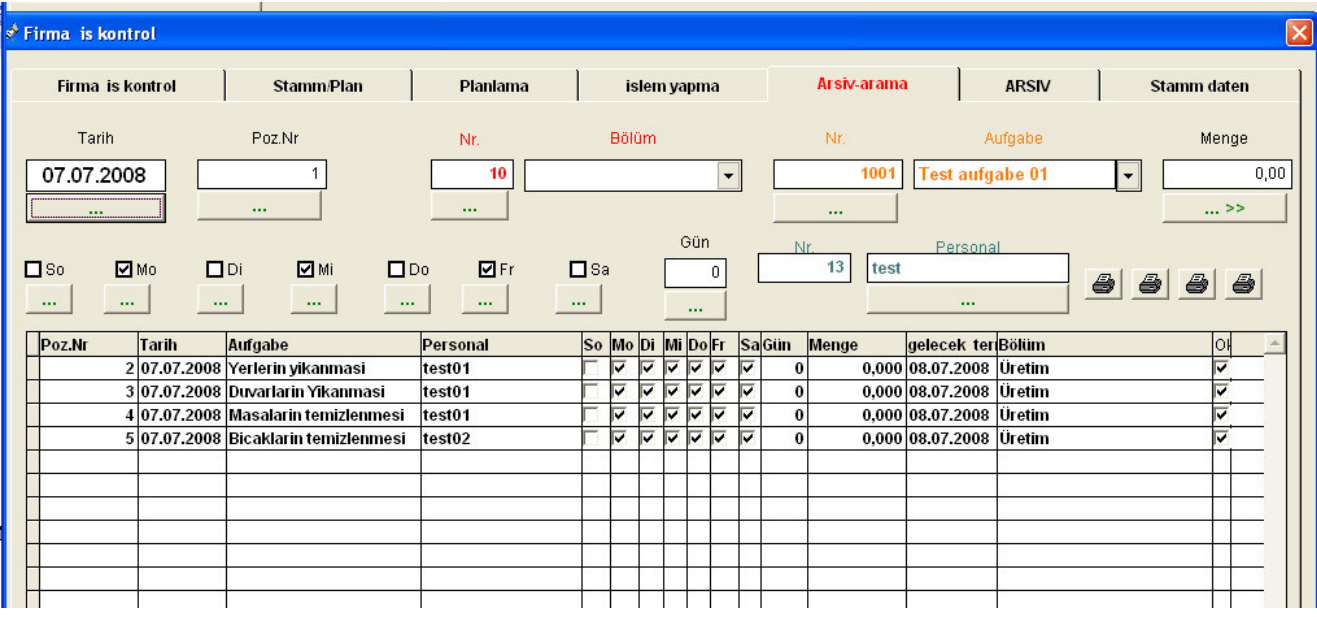

**Bu bölümde YAPILAN İŞLERİN araması yapılır. Yukardaki pencerede ….. işaretli Butonlara basıldığında arama işlemi gerçekleşir. Hangi bilgi ile ilgili arama yapılacak ise O bilginin altında bulunan …… işaretli butona basılması gerek**